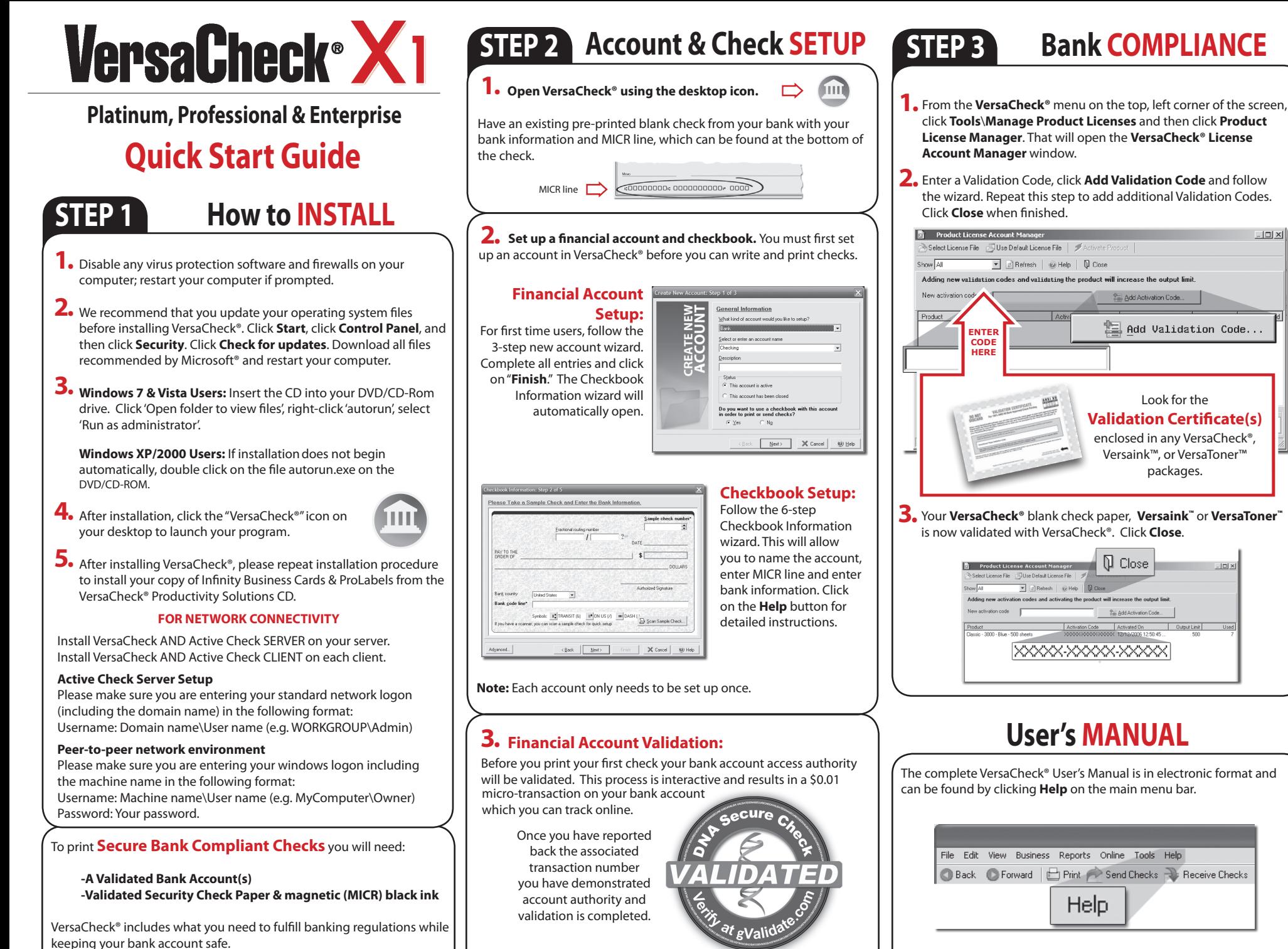

Please follow the instructions in **STEP 2** & **STEP 3** to begin.

AT NO STAGE WILL USERS BE REQUIRED TO ENTER SENSITIVE PERSONAL INFORMATION

You can also obtain instructions for a specific feature by pressing the F1 key.

### **How to PRINT from QuickBooks**® **& other accounting software.**

**Note:** The example below demonstrates printing a check through QuickBooks®, Quicken® and Peachtree software packages will follow the same process.

- 1. Create a check in your financial software. Click **Print** when check is completed.
- In the **Printer Name** window, select **VersaCheck Printer** and **2.** ensure that the applicable check style is selected. Click **Print**. This will open a **VersaCheck**® window.

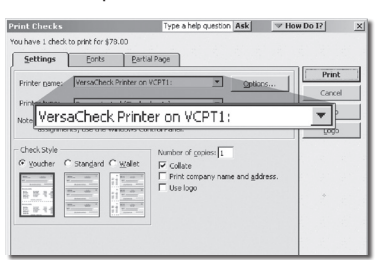

- After logging in with your gValidate.com user name & password, **3.** confirm Account Name and Check Number and click **Next**.
- Confirm print options, click **Printer Setup** and select the physical **4.** printer that will be used to print the check (different than **Step 2**). Click **Print**.

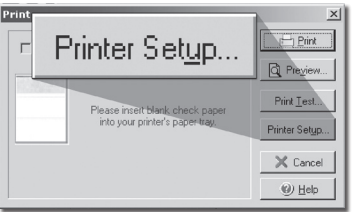

# **How to APPROVE Checks**

**Use ProVision to get checks approved via EMAIL.**

Click the **Write Checks** icon.

- Fill out your check and click **To be e-mailed**.
- In **Check Approval Options** click **Approval Required**.

Enter the **name** and **e-mail** address of the approver. Enter the **e-mail** address of the person who will print the check.

Click the **Record** button. Click the **Send Checks** button to send your check for approval.

(Note: The check recipient will need 'Versa' brand check paper & ink/ toner to print the check)

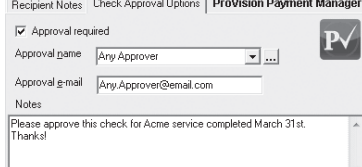

# **How to PRINT from VersaCheck®**

Click on the **Write Checks** button. Select your checking account from the drop-down menu in the upper left-Write Checks hand corner. Simply fill out the fields of the check, then click **Record**. Click **+New Check** for each additional check. Your check will be placed in the register. To print checks, click on **Print** from the **File** menu.

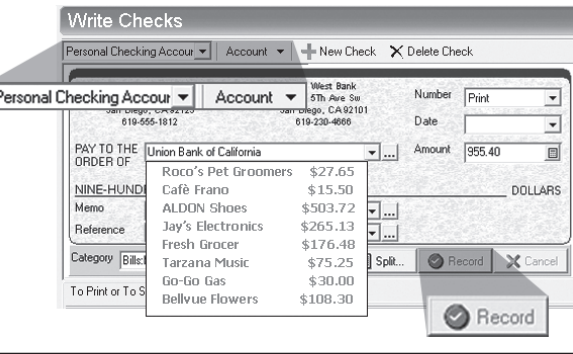

## **How to create CHECK DRAFTS**

Accept checks instantly by phone, fax or email using the 'Draft' feature. Click on the **Address Book** button and click on **New**. This will launch the Payee/Payor Setup window. Complete all entries on the General and Financial tabs and click **OK**. To create and print the check draft,

click on **Business** from the main tool bar and select **Collect Checks/ Drafts**. Select the payor from the drop-down Payor list, enter the check amount and click on **Record**. To print drafts, simply print from the **File, Print Checks** menu and use the **Check Drafts** tab.

To set up the 'Draft' feature you will need:

F

-An Approved Merchant Partner (AMP) plan from gValidate.com -Payor accounts validated by gValidate.com

*(Feature available in Gold, Platinum, Enterprise and Pro versions)*

# **How to EMAIL CHECKS**

**Send, Receive, and Process checks via EMAIL.**

Click on the **Receive E-mail Checks** icon

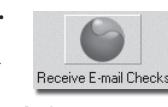

 $\boxed{\phantom{1}2\phantom{1}}$ Address Book

To **RECEIVE** email checks - click the **Request Checks** button to request a check from a payor. Once the payor has sent the check, click the **Get Checks** button to display & print their check.

To **SEND** email checks - click on the **Write Checks** button. Fill out the check and choose the **To be e-mailed** button, then click **Record**. Click on the **Send Checks** button to send your check.

# **How to ORDER SUPPLIES**

## **1 (303) 532-4738 | versacheck.com**

 $\leftarrow$ 

#### **CHECK PAPER:**

VersaCheck® Security Check Refills meet Check Payment Systems Association (CPSA) and American National Standards Institute (ANSI) X9 check processing specifications.

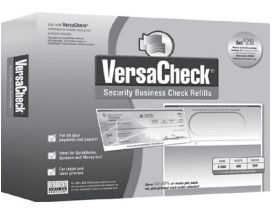

#### **MAGNETIC INK & TONER:**

Magnetic Ink Character Recognition (MICR) Versaink™ and VersaToner™ meet ANSI X9 Check Processing specifications.

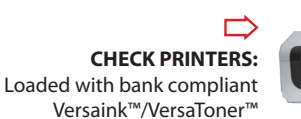

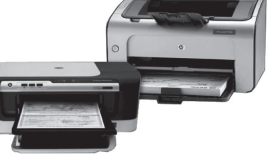

# **How to REGISTER**

Register online instantly & conveniently:

**1.**Open VersaCheck®

**2.** Click **Help\VersaCheck (Version) Registration**

**3.** Follow on-screen instructions

# **How to CONTACT**

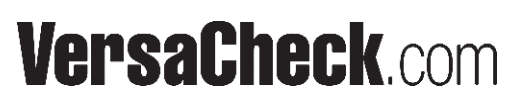

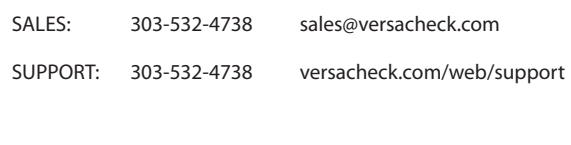

621 17th Street, Denver CO 80293 P: 303-532-4738 F: 303-532-4406 www.versacheck.com